## **Prowadzenie zajęć w formie hybrydowej – Sala 230 w budynku G**

- 1. Włącz komputer stacjonarny.
- 2. Uruchom rzutnik przez panel AMX znajdujący się na biurku, przytrzymując dłuższy czas przycisk  $n$ PROJ ON"  $\parallel$   $\parallel$
- 3. Włącz telewizor za pomocą pilota (może znajdować się na biurku bądź w szufladzie) lub przycisku na telewizorze.
- 4. Zaloguj się na komputerze stacjonarnym na swoje konto SGH. Przy pierwszym logowaniu się na komputer stacjonarny w danej sali instalowana jest aplikacja MS Teams (na pulpicie pojawia się odpowiedni skrót **(iii)**.
- 5. Zaloguj się do aplikacji MS Teams.
- 6. Rozpocznij spotkanie (dołączając do spotkania, uruchom kamerę i mikrofon).
- 7. Udostępnij ekran podstawowy lub okno innej aplikacji, które ma być prezentowane w aplikacji MS Teams (okno spotkania zminimalizuje się).

## Podczas spotkania **nie korzystaj** z udostępniania treści w PowerPoint Live.

- 8. Wywołaj okno spotkania w MS Teams z paska zadań, klikając w niego myszką lub za pomocą skrótu klawiszowego **Alt + Tab**.
- 9. Jeżeli spotkanie otwarte jest na monitorze komputera, przenieś ekran spotkania na telewizor:
	- a) używając skrótu klawiszowego **Windows ( ) + Shift + strzałka w lewo** lub
	- b) za pomocą myszki, chwytając za górną część okna spotkania; przenosząc, przesuń je w lewo z monitora komputera na telewizor.
- 10. Następnie zmaksymalizuj okno spotkania, klikając w opcję **maksymalizuj** znajdującą się w prawym górnym rogu okna spotkania  $\Box$   $\Box$   $\Box$  lub naciśnij przycisk F11 na klawiaturze.
- 11. W przypadku konieczności chwilowego wyciszenia mikrofonu skorzystaj z właściwej opcji znajdującej się w oknie Teams  $\left|\mathbf{u}\right\rangle$   $\bullet$  lub naciśnii przycisk wyciszania mikrofonu znajdujący się na urządzeniu Jabra (po wyciszeniu urządzenie Jabra jest podświetlone czerwonymi diodami). Więcej informacji nt. urządzenia Jabra znajduje się w instrukcji *Prowadzenie zajęć w formie hybrydowej – Sprzęt.*
- 12. W przypadku konieczności zmiany ustawienia kadru kamery skorzystaj z aplikacji **OBSBOT TinyCam**.

Po zalogowaniu automatycznie uruchamia się oprogramowanie kamery OBSBOT TinyCam.

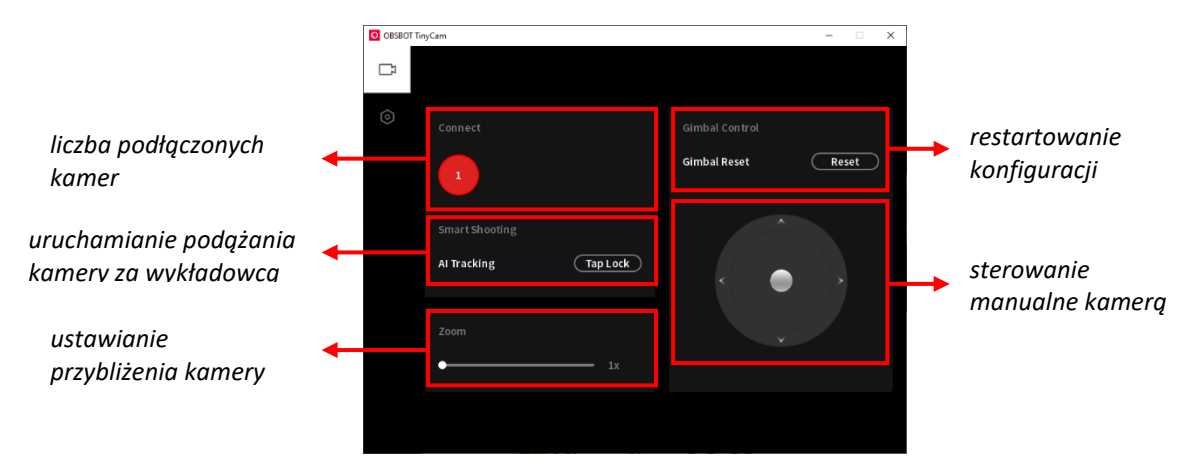

## **Prowadzenie zajęć w formie hybrydowej – Sala 230 w budynku G**

## **Sterowanie gestami**

OBSBOT Tiny umożliwia użytkownikom dostęp do funkcji takich jak śledzenie prowadzącego oraz przybliżanie/oddalanie obrazu kamery za pomocą prostych gestów.

Podczas wykonywania gestów na kamerze pojawi się niebieska dioda. Trzy niebieskie diody migające jedna po drugiej, a następnie wszystkie migające raz razem oznaczają, że gest został pomyślnie rozpoznany. Potwierdzeniem będzie zmiana koloru diod na kolor zielony.

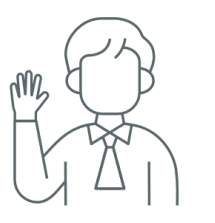

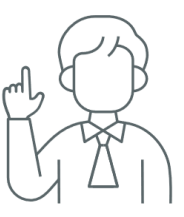

włącz/wyłącz śledzenie prowadzącego

przybliż/oddal widok kamery

Na poprawność odczytania gestów znaczący wpływ może mieć: oświetlenie sali, tło podczas wykonywania gestów, ubiór prowadzącego, jego sylwetka oraz odległość osoby wykonującej gesty od kamery (kamera skutecznie odczytuje gesty w odległości około 2,5 m od prowadzącego).

Więcej informacji nt. urządzenia OBSBOT TinyCam znajduje się w instrukcji *Prowadzenie zajęć w formie hybrydowej – Sprzęt.*

- 13. Po zakończeniu zajęć zakończ spotkanie, korzystając z przycisku "Zakończ" znajdującego się w oknie spotkania **nabiad zakończ z lub naciśnij czerwoną słuchawkę na zestawie głośnomówiącym Jabra** znajdującym się na biurku.
- 14. Wyłącz rzutnik przez panel AMX znajdujący się na biurku, przytrzymując dłuższy czas przycisk  $n$ PROJ OFF"  $\frac{1}{1000}$ .
- 15. Wyłącz telewizor za pomocą pilota lub przycisku na telewizorze.
- 16. Wyloguj się z komputera.

Zespół Centrum Otwartej Edukacji zachęca do umawiania się na indywidualne lub grupowe szkolenia instruktażowe z obsługi sal hybrydowych. Prosimy o kontakt za pośrednictwem wiadomości e-mail: [coe@sgh.waw.pl.](mailto:coe@sgh.waw.pl)

Bardzo prosimy o **nieingerowanie w okablowanie** komputera stacjonarnego i szaf sterowniczych, o **nieingerowanie w ustawienia komputera,** w tym źródła dźwięku, mikrofonu, kamery oraz ustawień ekranu takich jak rozmieszczenie wyświetlaczy czy rozdzielczość ekranów. Cały sprzęt został skonfigurowany tak, aby umożliwić pracę stacjonarną, hybrydową oraz zdalną. **Każda zmiana ustawień powoduje utrudnienia w prowadzeniu zajęć dla kolejnej osoby.**